## **Attachment Versions: Quick Guide**

## 1. To View/Download Current Version of a Protocol Attachment

- To view all study submission attachments, go to the Attachments tab.
- To view/download current version of a protocol attachment, select the **download icon** next to the file name.

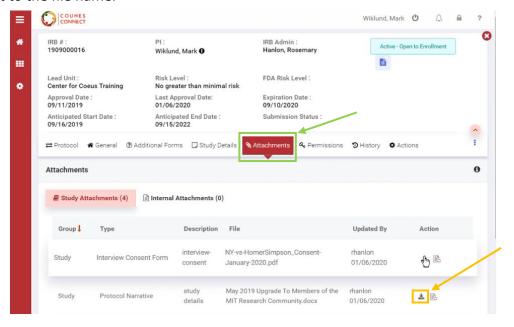

## 2. To View/Download Previous Versions of a Protocol Attachment

- To view/download previous versions of a protocol attachment, select the version icon next to the file name.
- All previous attachment versions are retained and will appear in a new window.

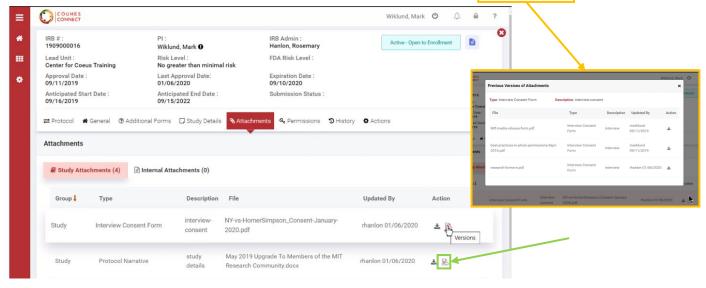

## 3. To Upload Most Recent Version of a Protocol Attachment

- To replace the previous version of a protocol attachment, select the update icon.
- A new window will appear to add the new version attachment.
- Remember: please highlight or use track changes when submitting any revised attachments.

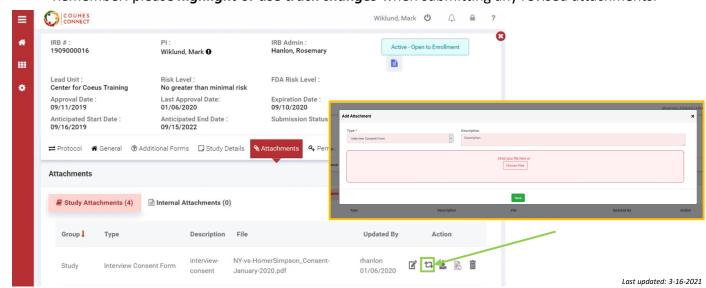